## **Establish your Zoom Account**

*The first step to getting started using Zoom is to sign-in to establish your Clarion Zoom account. Then, you can use the Zoom web interface right away to schedule and host meetings.* 

- 1. Go to th[e](https://clarion.zoom.us/) [Clarion Zoom](https://clarion.zoom.us/) [lo](https://clarion.zoom.us/)gin page (https://clarion.zoom.us/)
- 2. Click on the Account Sign-in button.
- 3. Login with your Clarion username and password.
- 4. If you do not already have an account, the system will automatically provision an account for you. You will be taken to the Clarion Zoom web portal.

## **Using Clarion Zoom Web:**

Zoom is an application that must be installed on your computer or mobile device in order to host or participate in a meeting. Follow the steps below to download the app.

- 1. Once you have logged in to your account, click on the Meetings link under the Profile column an[d](https://support.zoom.us/hc/en-us/articles/201362413-How-Do-I-Schedule-Meetings-) [schedule a new meeting](https://support.zoom.us/hc/en-us/articles/201362413-How-Do-I-Schedule-Meetings-) [\(video tutorial\).](https://support.zoom.us/hc/en-us/articles/201362413-How-Do-I-Schedule-Meetings-)
- 2. Next, from the Upcoming Meetings tab, click Start next to the scheduled meeting to begin your Zoom Meeting.

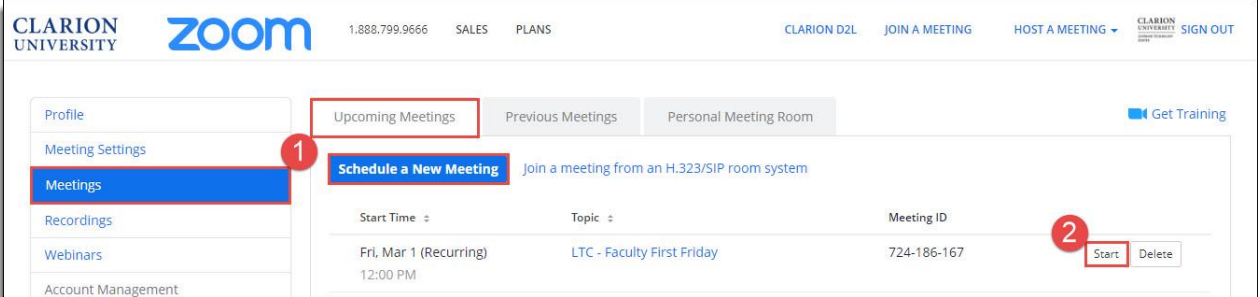

- 3. At the prompt, download and install the Zoom desktop application. (if you haven't previously installed - first time use only)
- 4. From the "Choose ONE of the audio conference options" window click on the Join by Computer, option.

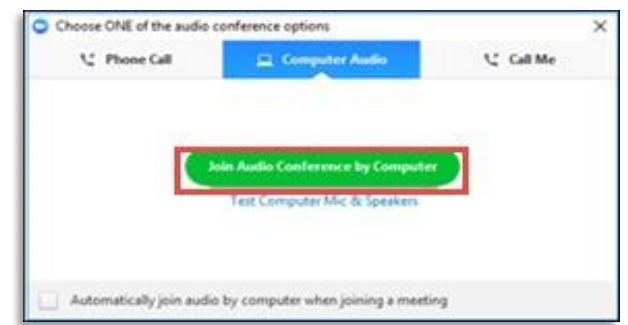

Your Zoom meeting will now be live!

## In meeting controls:

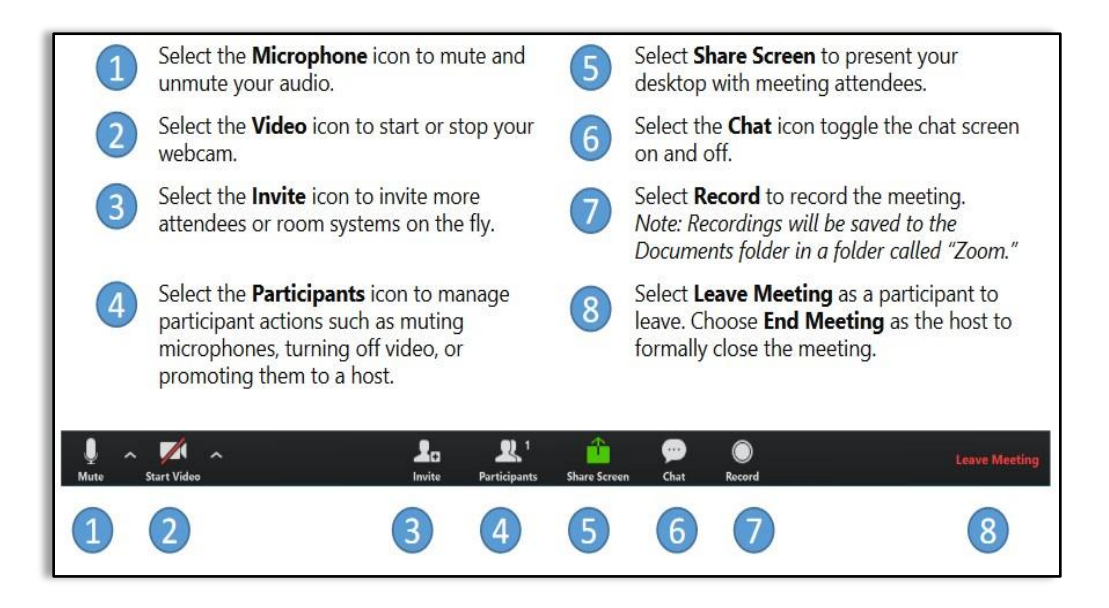